Drawing arc II

## LECTURE SIX

Asst. lecturer ISRAA HUSSEIN

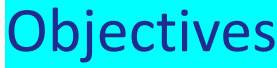

Draw arc

Arc option

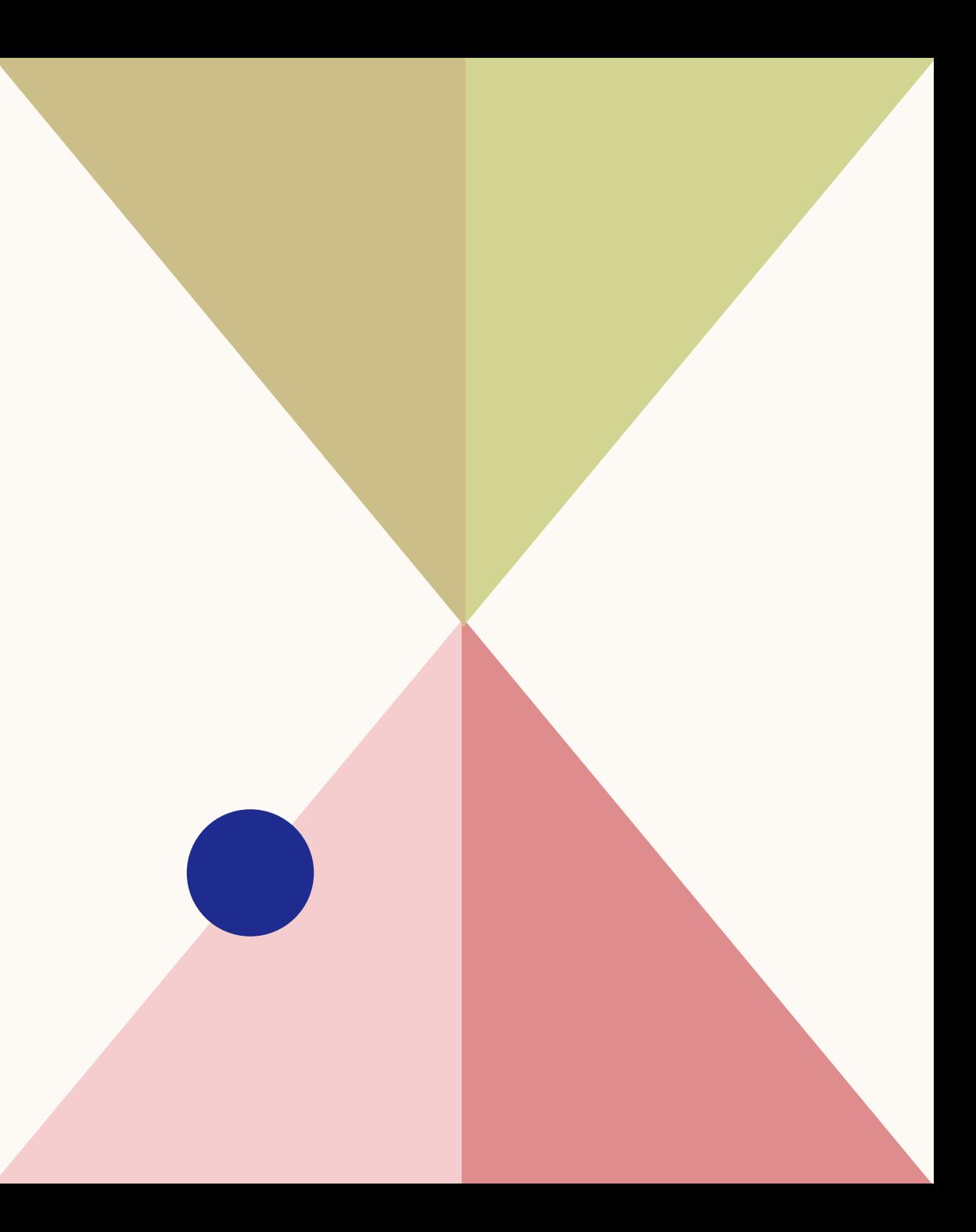

- Arc options
	- The start-center- angle.
	- In AuoCAD, You can draw arc by entering coordinate of the start point and center point and angle.
	- Positive angle meam,The arc is drawing in a counterclockwise direction from center and start point with the specified angle.
	- Positive angle meam,The arc is drawing in a clockwise direction from center and start point with the specified angle.

يمكن رسم القوس عن طريق ادخال احداثيات نقطة البداية ونقطة المركز ويكون رسم القوس عكس اتجاة عقارب الساعة عند ادخال قيمة الزاوية موجبة وباتجاة عقارب الساعة عندما تكون قيمة الزاوية سالبة

### Draw arc with start point(4,2) , center pint (2,2) and included angle 60?

## Soluion

Command: ARC enter

Specify start point of arc or [Center]: 4,2 enter

Specify second point of arc or [Center/End]: c enter

Specify center point of arc: 2,2 enter

4,2 Start point 2,2 center point

Arc drawing by start-center-angle

Specify end point of arc (hold Ctrl to switch direction) or [Angle/chord Length]: a enter

Specify included angle (hold Ctrl to switch direction): 60 enter

Draw arc with start point(4,2) , center pint (2,2) and included angle -60?

#### solutin

Command: ARC enter Specify start point of arc or [Center]:  $4,2$ enter

Specify second point of arc or

[Center/End]: c enter

Specify center point of arc: 2,2 enter Specify end point of arc (hold Ctrl to switch direction) or [Angle/chord Length]:

#### a enter

Specify included angle (hold Ctrl to switch direction): -60 enter

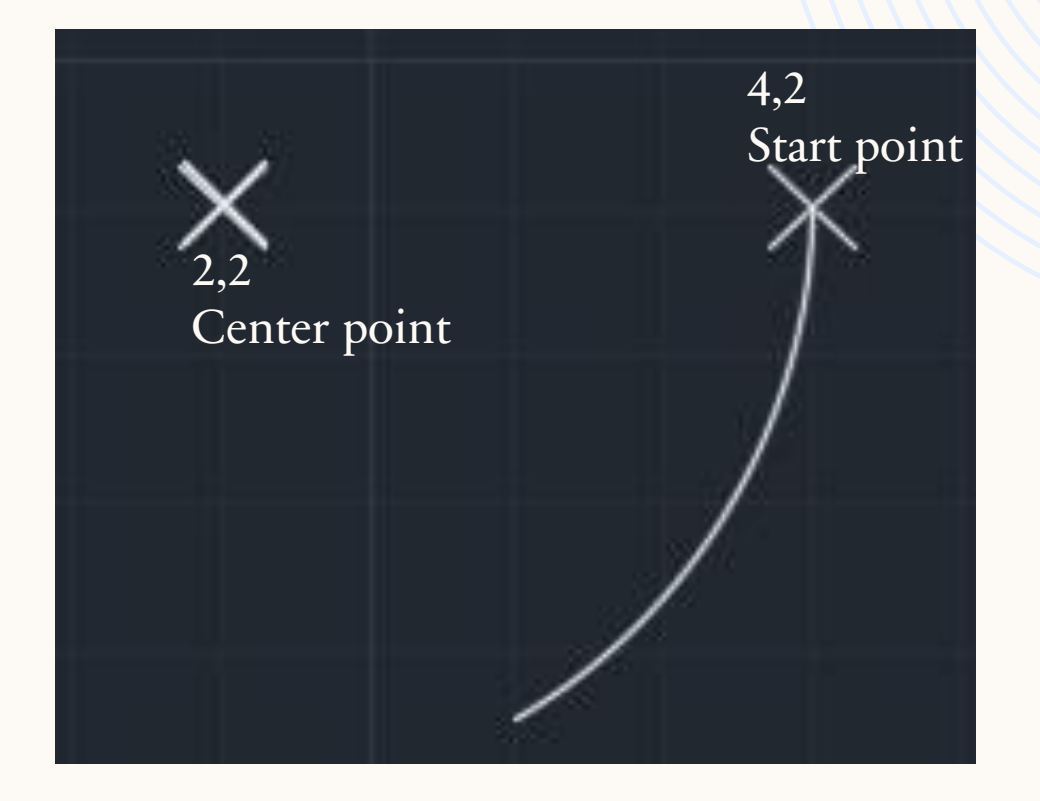

Arc drawing by start-center-angle

Arc options

The start-center- length

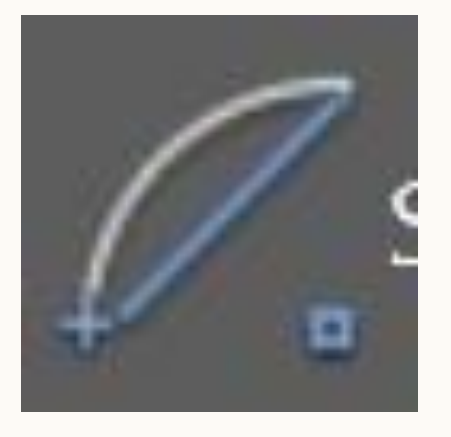

• In AuoCAD, You can draw arc by entering coordinate of the start point , center point and the chord length ( chord length is the straight length from start point to end point ) . The arc is drawing in a counterclockwise direction from start point.

يمكن رسم القوس عن طريق ادخال احداثيات نقطة البداية ونقطة المركز وطول الذي يمثل الخط المستقيم من نقطة البداية الى نقطة النهاية كما في الشكل ادناه ويكون رسم القوس عكس اتجاة عقارب الساعة (القيمة الموجبة) .

### Draw arc with start point(4,2) , center pint (2,2) and chord length 3?

## Solution

Command: ARC enter Specify start point of arc or [Center]: 4,2 enter Specify second point of arc or [Center/End]: c enter Specify center point of arc: 2,2 enter Specify end point of arc (hold Ctrl to switch direction) or [Angle/chord Length]: **lenter** Specify length of chord (hold Ctrl to switch direction): **3** enter Arc drawing by start-center-length

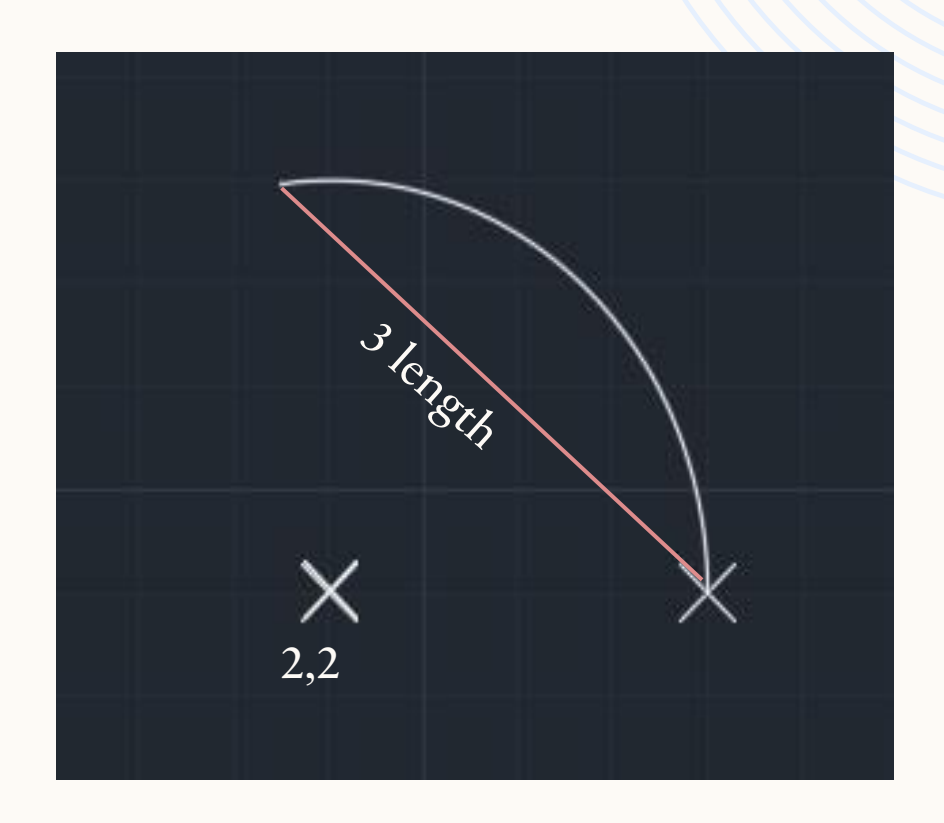

solution

Command: ARC enter

Specify start point of arc or [Center]: 4,2 enter Specify second point of arc or [Center/End]: c enter Specify center point of arc: 2,2 enter

Specify end point of arc (hold Ctrl to switch direction) or [Angle/chord Length]: **lenter** 

Specify length of chord (hold Ctrl to switch direction): -3 enter

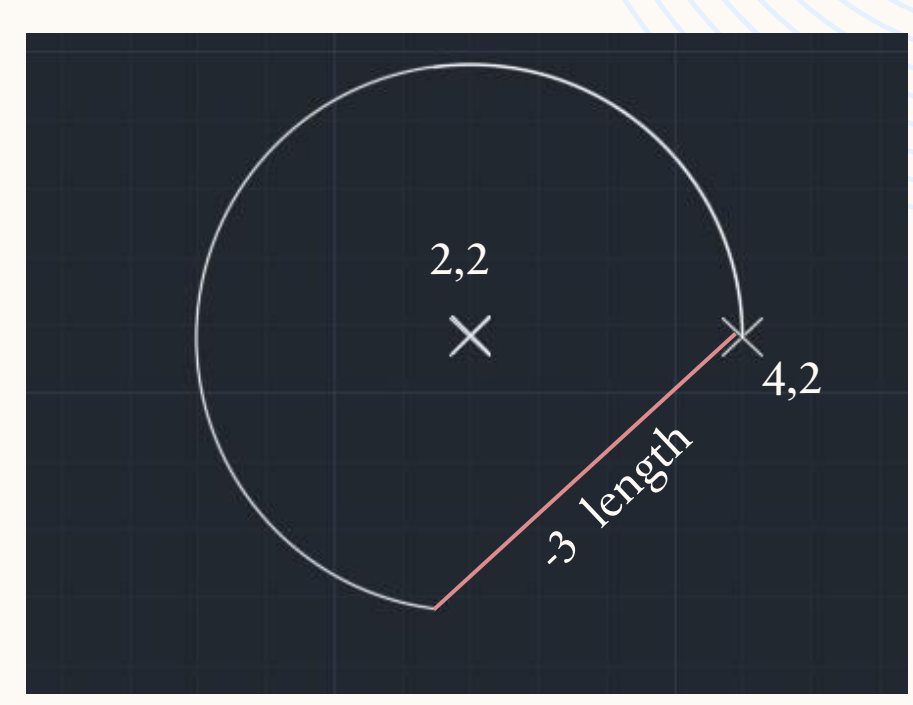

#### Command: L enter Specify first point: 5,15 enter Specify next point or [Undo]:  $5,5$ enter Specify next point or [Undo]: **15,5 enter** Specify next point or [Close/Undo]: enter Command: A enter Specify start point of arc or [Center]: 15,5 enter Specify second point of arc or [Center/End]: c enter Specify center point of arc: 15,6 enter Specify end point of arc (hold Ctrl to switch direction) or [Angle/chord Length]: a enter Specify included angle (hold Ctrl to switch direction): 180 enter Command: L enter Specify first point: **15,7 enter** Specify next point or [Undo]: 10,7 enter Specify next point or [Undo]: enter Command: A enter Specify start point of arc or [Center]: 10,7 enter Specify second point of arc or [Center/End]: c enter Specify center point of arc: 10,10 enter Specify end point of arc (hold Ctrl to switch direction) or [Angle/chord Length]: a enter Specify included angle  $(bold$  Ctrl to switch direction):  $90$  enter

• Draw the figure below by using different options?

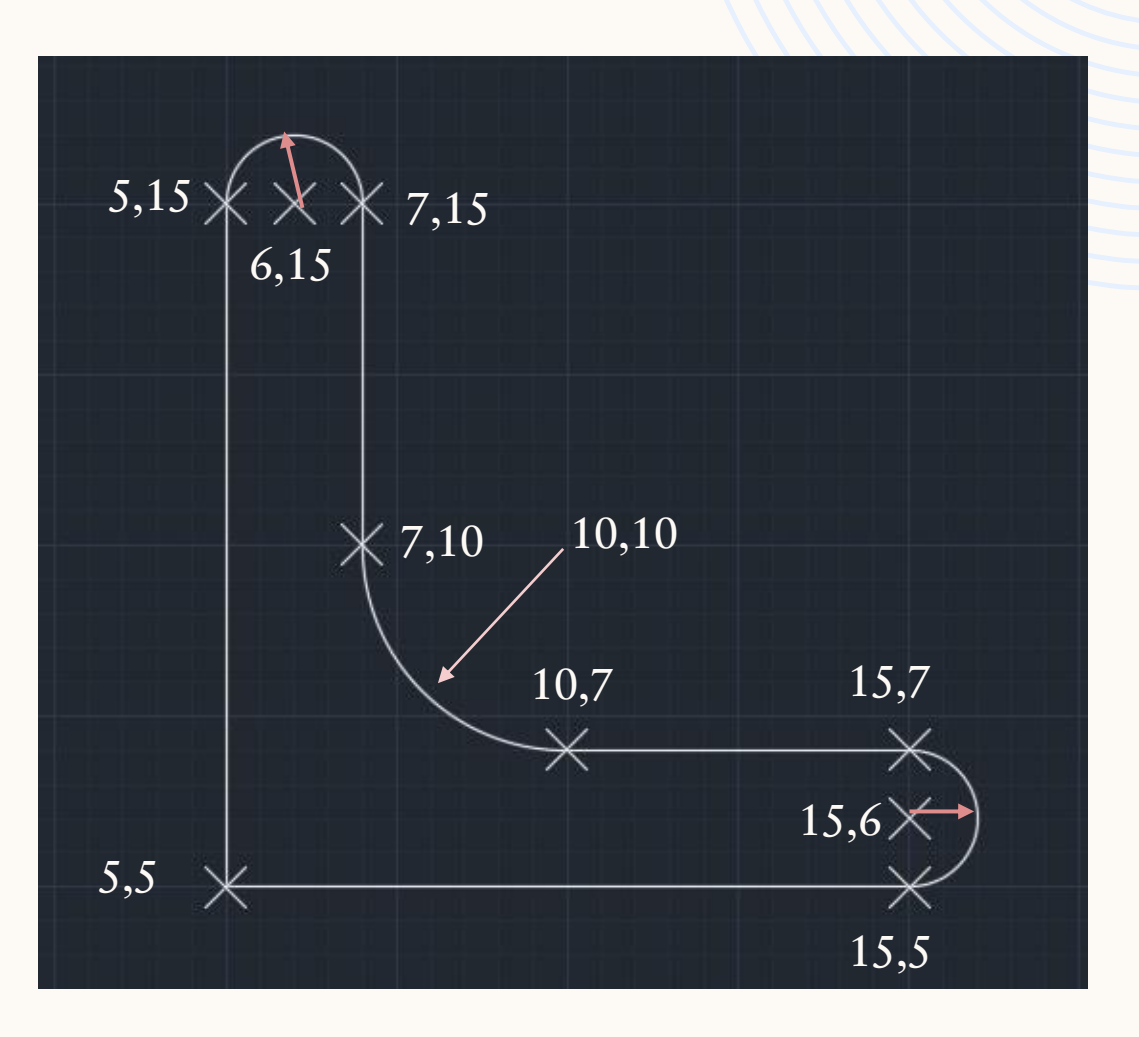

Arc drawing by start-center-length

Command: L enter Specify first point: 7,10 enter Specify next point or [Undo]: 7,15 enter Specify next point or [Undo]: enter Command: A enter Specify start point of arc or [Center]: 7,15 enter Specify second point of arc or [Center/End]: c enter Specify center point of arc: 6,15 enter Specify end point of arc (hold Ctrl to switch direction) or [Angle/chord Length]: a enter Specify included angle (hold Ctrl to switch direction): 180 enter • H.W.Draw the figure below by using different options?

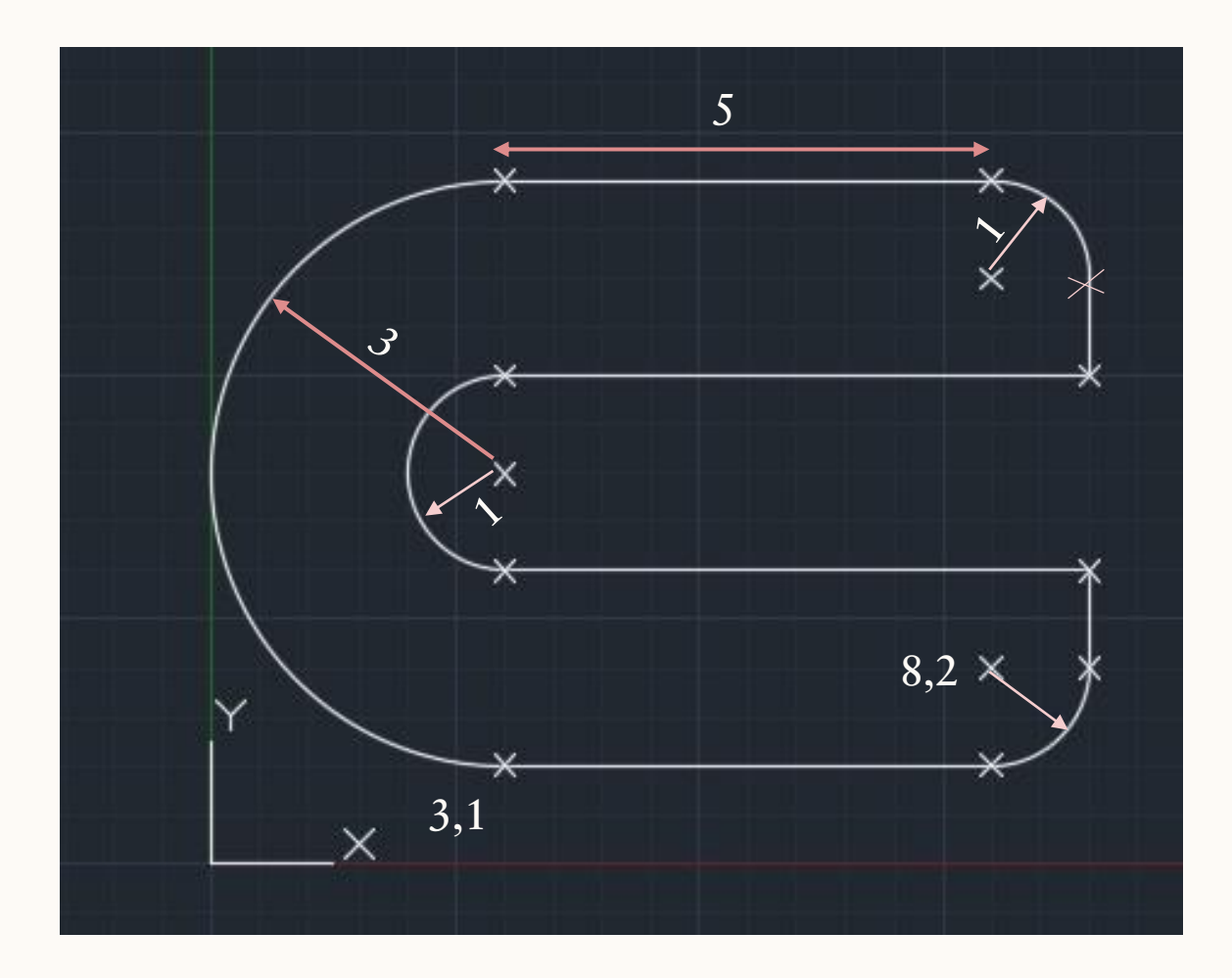

# THANK YOU